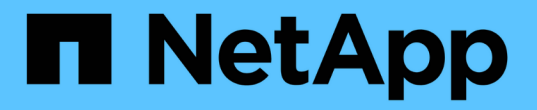

# 設定並啟用雙向 **SSL** 通訊 SnapCenter Software 4.9

NetApp March 20, 2024

This PDF was generated from https://docs.netapp.com/zh-tw/snapcenter-49/install/task\_configure\_two\_way\_ssl.html on March 20, 2024. Always check docs.netapp.com for the latest.

# 目錄

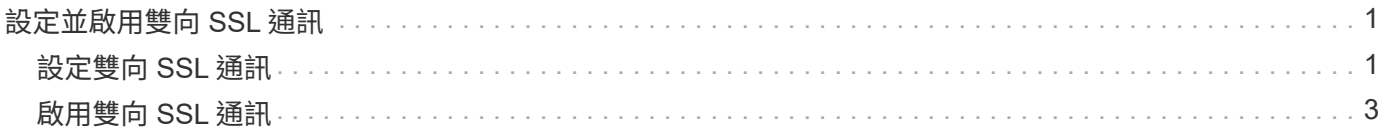

# <span id="page-2-0"></span>設定並啟用雙向 **SSL** 通訊

## <span id="page-2-1"></span>設定雙向 **SSL** 通訊

您應該設定雙向 SSL 通訊、以確保 SnapCenter 伺服器與外掛程式之間的相互通訊安全無 虞。

開始之前

- 您應該已產生 CA 憑證 CSR 檔案、其支援金鑰長度下限為 3072 。
- CA 憑證應支援伺服器驗證和用戶端驗證。
- 您應該擁有內含私密金鑰和指紋詳細資料的 CA 憑證。
- 您應該已啟用單向 SSL 組態。

如需詳細資料、請參閱 ["](https://docs.netapp.com/us-en/snapcenter/install/reference_generate_CA_certificate_CSR_file.html)[設定](https://docs.netapp.com/us-en/snapcenter/install/reference_generate_CA_certificate_CSR_file.html) [CA](https://docs.netapp.com/us-en/snapcenter/install/reference_generate_CA_certificate_CSR_file.html) [憑證區段。](https://docs.netapp.com/us-en/snapcenter/install/reference_generate_CA_certificate_CSR_file.html)["](https://docs.netapp.com/us-en/snapcenter/install/reference_generate_CA_certificate_CSR_file.html)

• 您必須在所有外掛主機和 SnapCenter 伺服器上啟用雙向 SSL 通訊。

不支援某些主機或伺服器未啟用雙向 SSL 通訊的環境。

#### 步驟

- 1. 若要繫結連接埠、請在 SnapCenter 伺服器主機上針對 SnapCenter IIS 網頁伺服器連接埠 8146 (預設)執 行下列步驟、並使用 PowerShell 命令再次為 SMCore 連接埠 8145 (預設)執行下列步驟。
	- a. 使用下列 PowerShell 命令移除現有的 SnapCenter 自我簽署憑證連接埠繫結。
		- > netsh http delete sslcert ipport=0.0.0.0:<SMCore port/IIS port>

例如、

- > netsh http delete sslcert ipport=0.0.0.0:8145
- > netsh http delete sslcert ipport=0.0.0.0:8146
- b. 將新取得的 CA 憑證與 SnapCenter 伺服器和 SMCore 連接埠繫結。

> \$cert = "<CA\_certificate thumbprint>"

> \$guid = [guid]::NewGuid().ToString("B")

```
> netsh http add sslcert ipport=0.0.0.0: <SMCore Port/IIS port>
certhash=$cert appid="$guid" clientcertnegotiation=enable
verifyclientcertrevocation=disable
```
> netsh http show sslcert ipport=0.0.0.0:<SMCore Port/IIS port>

例如、

> \$cert = "abc123abc123abc123abc123"

> \$guid = [guid]::NewGuid().ToString("B")

> netsh http add sslcert ipport=0.0.0.0:8146 certhash=\$cert appid="\$guid" clientcertnegotiation=enable verifyclientcertrevocation=disable

> \$guid = [guid]::NewGuid().ToString("B")

> netsh http add sslcert ipport=0.0.0.0:8145 certhash=\$cert appid="\$guid" clientcertnegotiation=enable verifyclientcertrevocation=disable

> netsh http show sslcert ipport=0.0.0.0:8146

> netsh http show sslcert ipport=0.0.0.0:8145

2. 若要存取 CA 憑證的權限、請執行下列步驟、在憑證權限清單中新增 SnapCenter 的預設 IIS Web 伺服器使 用者 "**IIS AppPool** 、 **SnapCenter** " 、以存取新取得的 CA 憑證。

a. 移至 Microsoft 管理主控台( MMC )、然後按一下 \* 檔案 \* > \* 新增 / 移除 Snapin \* 。

- b. 在「新增或移除嵌入式管理單元」視窗中、選取「憑證」、然後按一下「新增」。
- c. 在「憑證」嵌入式管理單元視窗中、選取「電腦帳戶」選項、然後按一下「完成」。
- d. 按一下\*主控台根目錄\*>\*憑證–本機電腦\*>\*個人\*>\*憑證\*。
- e. 選取 SnapCenter 憑證。
- f. 若要啟動新增使用者 \ 權限精靈、請在 CA 憑證上按一下滑鼠右鍵、然後選取 \* 所有工作 \* > \* 管理私密 金鑰 \* 。
- g. 按一下 \* 新增 \* 、在「 Select Users and Groups 」(選取使用者和群組)精靈上、將位置變更為本機電 腦名稱(階層架構中最上層)。
- h. 新增 IIS AppPool \ SnapCenter 使用者、賦予完全控制權限。
- 3. 對於 \*CA 證書 IIS 權限 \* ,請從以下路徑在 SnapCenter 服務器中添加新的雙字節註冊表項:

在 Windows 登錄編輯器中、遍歷下列路徑:

HKey\_Local\_Machine\SYSTEM\CurrentControlSet\Control\SecurityProv ders\SCHANNEL

4. 在 SChannel 登錄組態的內容下建立新的 DWORD 登錄機碼項目。

SendTrustedIssuerList = 0

ClientAuthTrustMode = 2

### 設定 **SnapCenter Windows** 外掛程式進行雙向 **SSL** 通訊

您應該使用 PowerShell 命令設定 SnapCenter Windows 外掛程式、以進行雙向 SSL 通訊。

開始之前

確保 CA 憑證指紋可用。

```
步驟
```
1. 若要連結連接埠、請在 SMCore 連接埠 8145 的 Windows 外掛主機上執行下列動作(預設)。

```
a. 使用下列 PowerShell 命令移除現有的 SnapCenter 自我簽署憑證連接埠繫結。
```

```
> netsh http delete sslcert ipport=0.0.0.0:<SMCore port>
```
例如、

> netsh http delete sslcert ipport=0.0.0.0:8145

b. 將新取得的 CA 憑證與 SMCore 連接埠繫結。

> \$cert = "<CA\_certificate thumbprint>"

> \$guid = [guid]::NewGuid().ToString("B")

> netsh http add sslcert ipport=0.0.0.0: <SMCore Port> certhash=\$cert appid="\$guid" clientcertnegotiation=enable verifyclientcertrevocation=disable

> netsh http show sslcert ipport=0.0.0.0:<SMCore Port>

例如、

```
> $cert = "abc123abc123abc123abc123"
```
> \$guid = [guid]::NewGuid().ToString("B")

> netsh http add sslcert ipport=0.0.0.0:8145 certhash=\$cert appid="\$guid" clientcertnegotiation=enable verifyclientcertrevocation=disable

> netsh http show sslcert ipport=0.0.0.0:8145

## <span id="page-4-0"></span>啟用雙向 **SSL** 通訊

您可以啟用雙向 SSL 通訊、以使用 PowerShell 命令保護 SnapCenter 伺服器與外掛程式 之間的相互通訊。

開始之前

先執行所有外掛程式和 SMCore 代理程式的命令、然後再執行伺服器的命令。

步驟

1. 若要啟用雙向 SSL 通訊、請在 SnapCenter 伺服器上針對外掛程式、伺服器以及需要雙向 SSL 通訊的每個 代理程式執行下列命令。

```
> Set-SmConfigSettings -Agent -configSettings @{"EnableTwoWaySSL"="true"}
-HostName <Plugin HostName>
```
> Set-SmConfigSettings -Agent -configSettings @{"EnableTwoWaySSL"="true"} -HostName localhost

- > Set-SmConfigSettings -Server -configSettings @{"EnableTwoWaySSL"="true"}
- 2. 使用下列命令執行 IIS SnapCenter 應用程式集區資源回收作業。 > Restart-WebAppPool -Name "SnapCenter"
- 3. 對於 Windows 外掛程式、請執行下列 PowerShell 命令、重新啟動 SMCore 服務:

> Restart-Service -Name SnapManagerCoreService

## 停用雙向 **SSL** 通訊

您可以使用 PowerShell 命令停用雙向 SSL 通訊。

關於此工作

- 先執行所有外掛程式和 SMCore 代理程式的命令、然後再執行伺服器的命令。
- 停用雙向 SSL 通訊時、 CA 憑證及其組態不會移除。
- 若要將新主機新增至 SnapCenter 伺服器、您必須停用所有外掛主機的雙向 SSL 。
- NLB 和 F5 不受支援。

#### 步驟

1. 若要停用雙向 SSL 通訊、請在 SnapCenter 伺服器上針對所有外掛主機和 SnapCenter 主機執行下列命令。

- > Set-SmConfigSettings -Agent -configSettings @{"EnableTwoWaySSL"="false"} -HostName <Agent HostName>
- > Set-SmConfigSettings -Agent -configSettings @{"EnableTwoWaySSL"="false"} -HostName localhost
- > Set-SmConfigSettings -Server -configSettings @{"EnableTwoWaySSL"="false"}
- 2. 使用下列命令執行 IIS SnapCenter 應用程式集區資源回收作業。 > Restart-WebAppPool -Name "SnapCenter"
- 3. 對於 Windows 外掛程式、請執行下列 PowerShell 命令、重新啟動 SMCore 服務:
	- > Restart-Service -Name SnapManagerCoreService

### 版權資訊

Copyright © 2024 NetApp, Inc. 版權所有。台灣印製。非經版權所有人事先書面同意,不得將本受版權保護文件 的任何部分以任何形式或任何方法(圖形、電子或機械)重製,包括影印、錄影、錄音或儲存至電子檢索系統 中。

由 NetApp 版權資料衍伸之軟體必須遵守下列授權和免責聲明:

此軟體以 NETAPP「原樣」提供,不含任何明示或暗示的擔保,包括但不限於有關適售性或特定目的適用性之 擔保,特此聲明。於任何情況下,就任何已造成或基於任何理論上責任之直接性、間接性、附隨性、特殊性、懲 罰性或衍生性損害(包括但不限於替代商品或服務之採購;使用、資料或利潤上的損失;或企業營運中斷),無 論是在使用此軟體時以任何方式所產生的契約、嚴格責任或侵權行為(包括疏忽或其他)等方面,NetApp 概不 負責,即使已被告知有前述損害存在之可能性亦然。

NetApp 保留隨時變更本文所述之任何產品的權利,恕不另行通知。NetApp 不承擔因使用本文所述之產品而產 生的責任或義務,除非明確經過 NetApp 書面同意。使用或購買此產品並不會在依據任何專利權、商標權或任何 其他 NetApp 智慧財產權的情況下轉讓授權。

本手冊所述之產品受到一項(含)以上的美國專利、國外專利或申請中專利所保障。

有限權利說明:政府機關的使用、複製或公開揭露須受 DFARS 252.227-7013(2014 年 2 月)和 FAR 52.227-19(2007 年 12 月)中的「技術資料權利 - 非商業項目」條款 (b)(3) 小段所述之限制。

此處所含屬於商業產品和 / 或商業服務(如 FAR 2.101 所定義)的資料均為 NetApp, Inc. 所有。根據本協議提 供的所有 NetApp 技術資料和電腦軟體皆屬於商業性質,並且完全由私人出資開發。 美國政府對於該資料具有 非專屬、非轉讓、非轉授權、全球性、有限且不可撤銷的使用權限,僅限於美國政府為傳輸此資料所訂合約所允 許之範圍,並基於履行該合約之目的方可使用。除非本文另有規定,否則未經 NetApp Inc. 事前書面許可,不得 逕行使用、揭露、重製、修改、履行或展示該資料。美國政府授予國防部之許可權利,僅適用於 DFARS 條款 252.227-7015(b)(2014 年 2 月)所述權利。

商標資訊

NETAPP、NETAPP 標誌及 <http://www.netapp.com/TM> 所列之標章均為 NetApp, Inc. 的商標。文中所涉及的所 有其他公司或產品名稱,均為其各自所有者的商標,不得侵犯。